# 配置NFS共用以用作CMS記錄器的儲存

### 目錄

簡介 必要條件 需求 採用元件 設定 網路圖表 組態 步驟1.向伺服器新增第二個硬碟。 步驟2.將磁碟格式化為新卷。 步驟3.在Windows伺服器中安裝NFS角色。 步驟4.將新卷轉換為NFS系統。 步驟5.配置NFS資料夾上的安全設定。 驗證 疑難排解

## 簡介

本文說明如何配置和設定網路檔案系統(NFS)共用資料夾,以用作思科會議伺服器(CMS)錄製器儲存 。

作者:Octavio Miralrio,思科TAC工程師。

## 必要條件

#### 需求

思科建議您瞭解以下主題:

- 在CMS上配置的記錄器服務
- Windows伺服器

#### 採用元件

本檔案中的資訊是根據以下軟體和硬體版本:

- $\cdot$  CMS版本2.3
- Windows server 2012 R2

本文中的資訊是根據特定實驗室環境內的裝置所建立。文中使用到的所有裝置皆從已清除(預設 )的組態來啟動。如果您的網路運作中,請確保您瞭解任何指令可能造成的影響。

設定

### 網路圖表

該圖提供網路圖的範例;

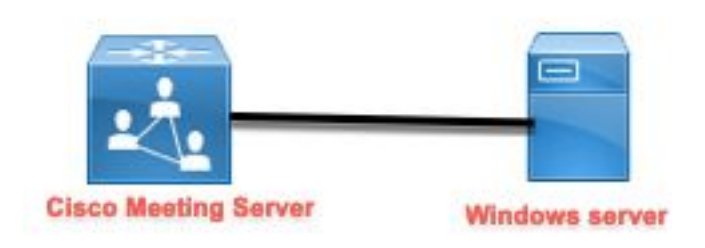

#### 組態

#### 步驟1.向伺服器新增第二個硬碟。

- 1. 根據使用的硬體型別,向Windows伺服器新增第二個硬碟,例如120 GB的第二個硬碟。
- 2. 開啟Windows Server介面並導航到Server Manager > Tools > Computer Management。
- 3. 在Computer Management中,選擇左側面板中的Disk Management選項。
- 4. 右面板顯示Windows伺服器中的可用卷。
- 5. 新卷顯示紅色箭頭,表示該卷處於離線狀態,如下圖所示:

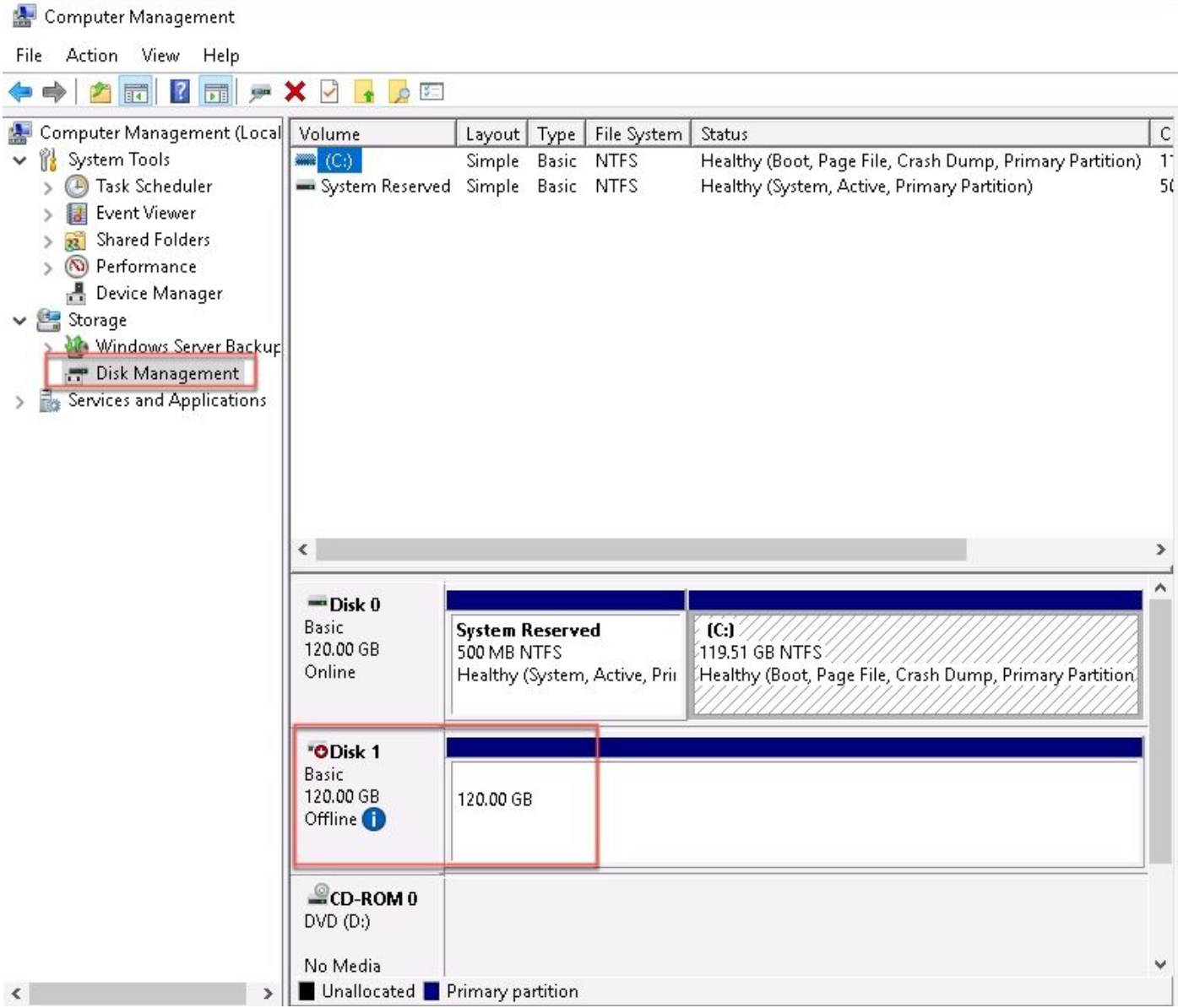

6. 按一下右鍵新磁碟並選擇「聯機」。

7. 在磁碟聯機後,紅色箭頭消失,磁碟現在準備格式化為新卷。

#### 步驟2.將磁碟格式化為新卷。

- 1. 在空白側按一下右鍵,然後選擇**新建簡單卷**。
- 2. 按照嚮導操作,大多數設定都可以保留為預設值。
- 3. 指定卷大小,如果卷未使用所有大小,則選擇大小,預設值是最大大小(本例中為 120GB), 如下圖所示:

#### **Specify Volume Size**

Choose a volume size that is between the maximum and minimum sizes.

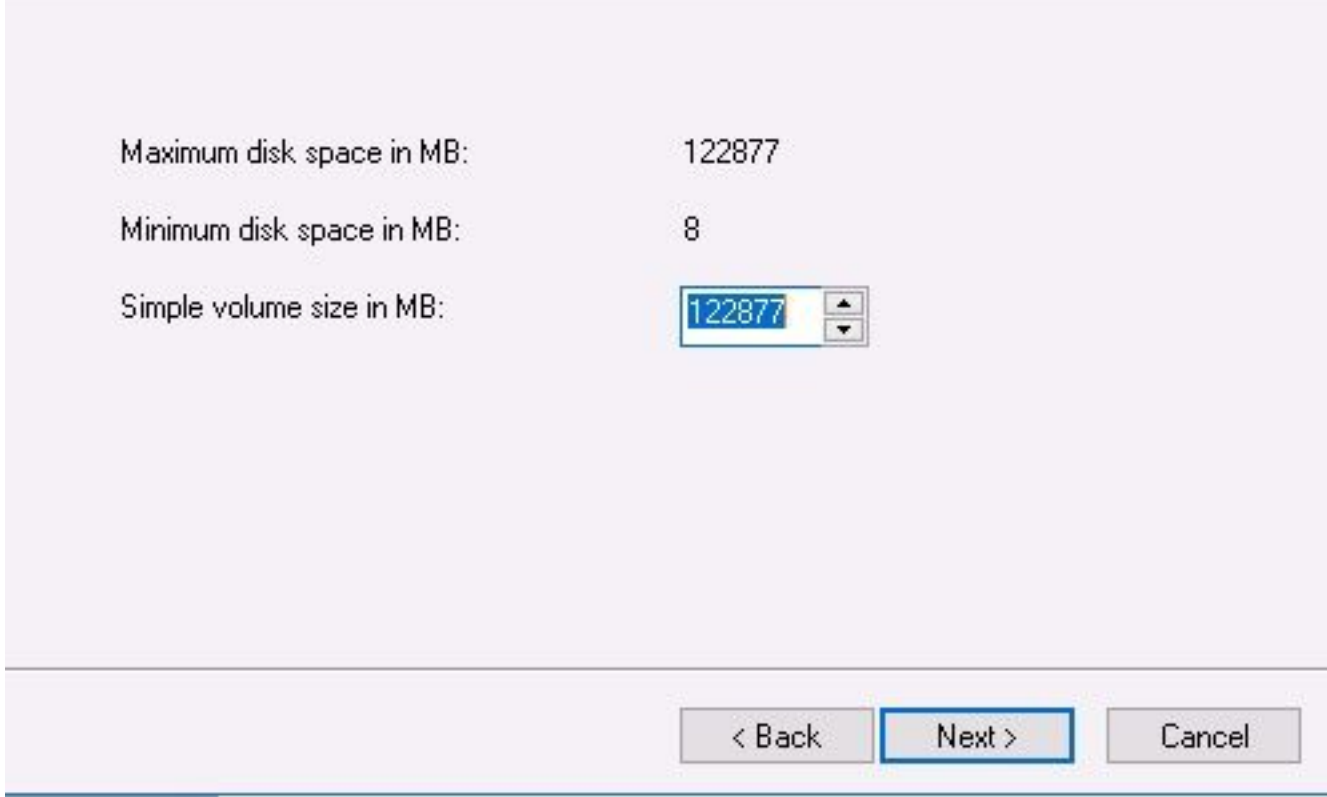

4. 分配驅動器碟符,為裝置選擇碟符(本例中為E),如下圖所示:

#### Assign Drive Letter or Path

For easier access, you can assign a drive letter or drive path to your partition.

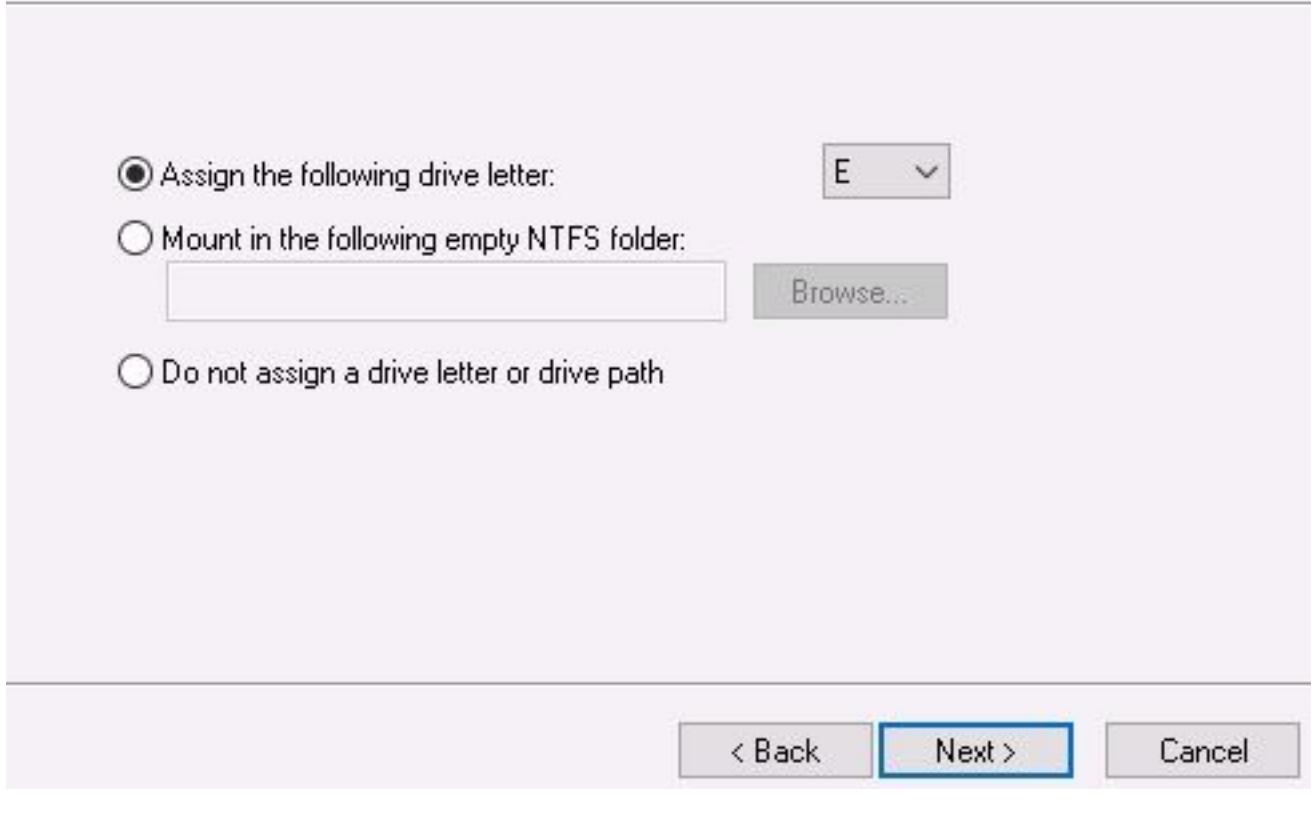

5. 通過友好的方式更改卷的名稱,如下圖所示:

#### **Format Partition**

To store data on this partition, you must format it first.

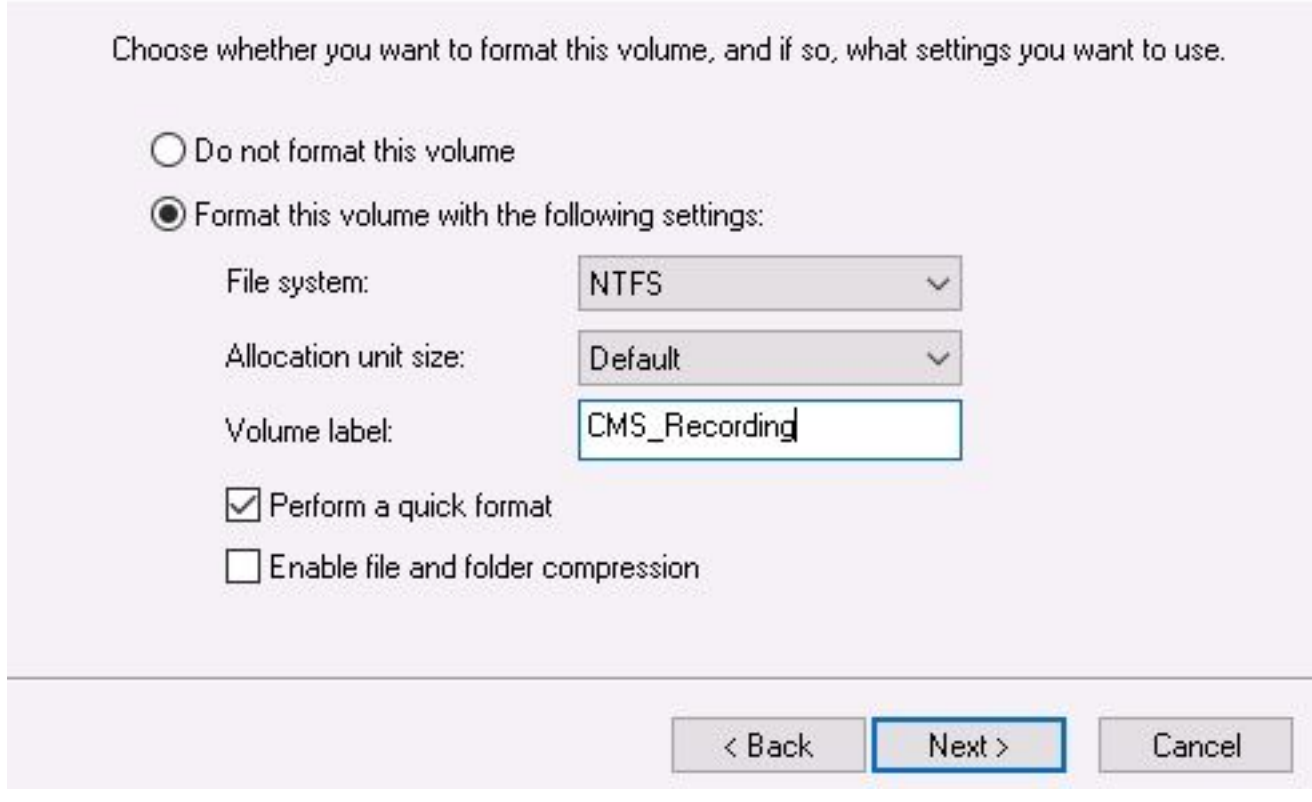

6. 嚮導完成後,即可使用新卷,如下圖所示:

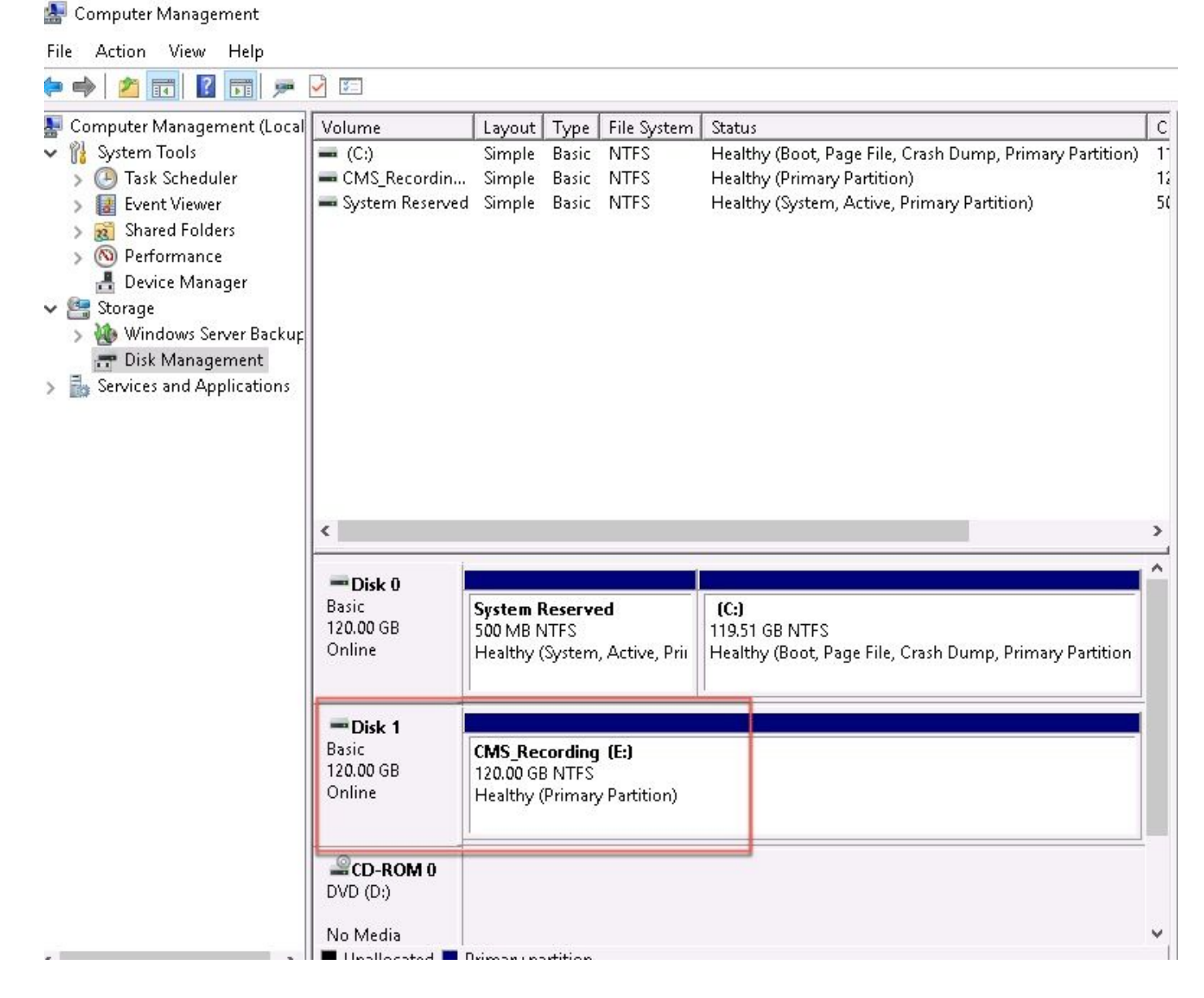

#### 步驟3.在Windows伺服器中安裝NFS角色。

- 1. 在Windows伺服器介面上開啟「伺服器管理器」。
- 2. 導航到管理>新增角色和功能。
- 3. 在選擇伺服器角色頁中,展開檔案和儲存服務樹。
- 4. 如果沒有安裝,請選中File Server、Server for NFS和Storage Services覈取方塊,如下圖所示 :

## Select server roles

Select one or more roles to install on the selected server. Before You Begin Installation Type Roles Server Selection  $\overline{\phantom{a}}$  can exceed  $\wedge$ File and Storage Services (2 of 12 installed) Server Roles File and iSCSI Services (1 of 11 installed) V File Server (Installed) Features BranchCache for Network Files Confirmation Data Deduplication Results **DFS Namespaces DFS Replication** File Server Resource Manager File Server VSS Agent Service SCSI Target Server iSCSI Target Storage Provider (VDS and VSS hardware providers) Server for NFS Work Folders √ Storage Services (Installed) Host Guardian Service Hyper-V MultiPoint Services Network Policy and Access Services Print and Document Services Remote Access Remote Desktop Services Volume Activation Services Meb Server (IIS) (28 of 43 installed) Mindered Dealer and Candian

- 5. 繼續並完成安裝。
- 6. 嚮導完成後, 在「伺服器管理器」右上角選擇標誌。

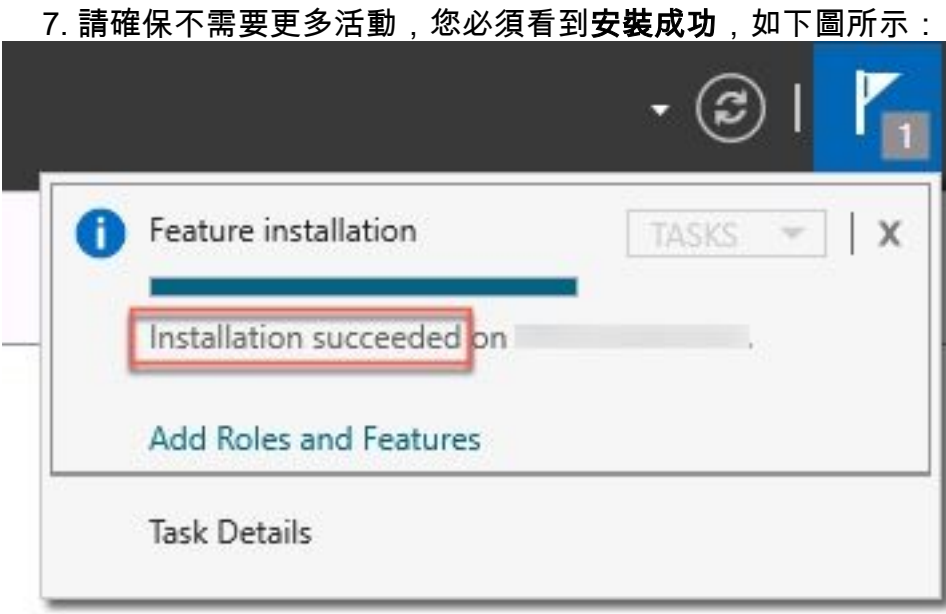

步驟4.將新卷轉換為NFS系統。

#### 1. 開啟Server Manager,然後選擇File and Storage Services。

2. 選擇Shares,然後選擇Task > New Share,如下圖所示:

#### Server Manager

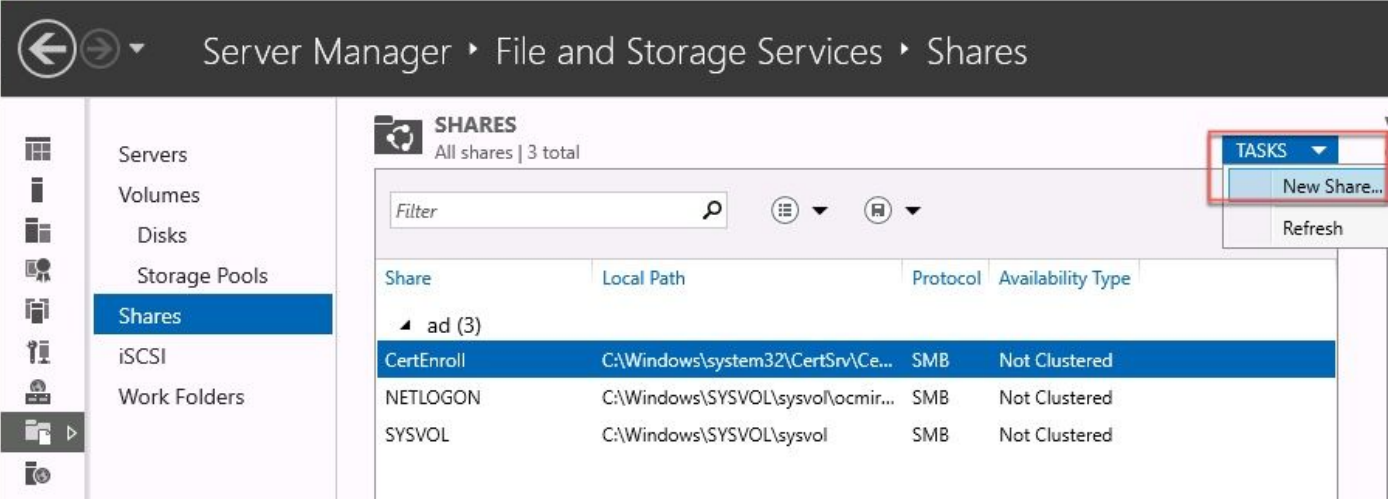

- 3. 選擇NFS Share Quick。
- 4. 選擇Next。
- 5. 選擇Type a custom path。
- 6. 鍵入儲存錄製的路徑,如下圖所示:

New Share Wizard

 $\Box$  $\times$ 

## Select the server and path for this share

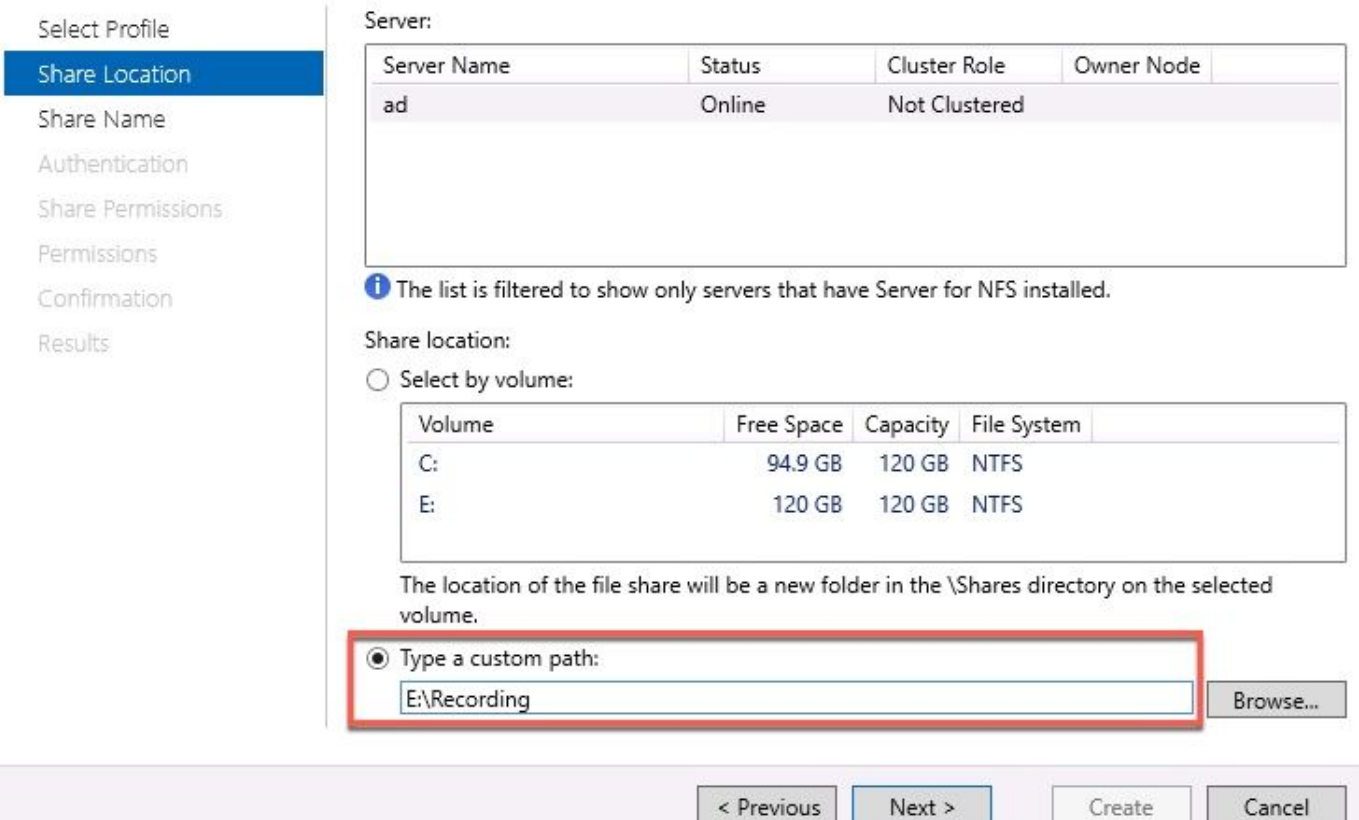

#### 7. 選擇Next。

8. 在「共用名稱」字段中輸入資訊。此名稱用於在CMS中配置錄製器。

# Specify share name

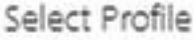

Share Location

Share Name

Authentication

Share Permissions

Permissions

Confirmation

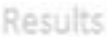

#### 9. 確保未選中Kerberos覈取方塊。

10. 建立目錄時, 選擇Ok。

11. 勾選下一個框,如下圖所示:

- 無伺服器身份驗證
- 啟用未對映的使用者訪問
- 允許未對映使用者Unix訪問

Specify the authentication methods that you want to use for this NFS share.

Share name:

E:\Recording

ad:/Recording

Local path to share:

Remote path to share:

Recording

Kerberos v5 authentication

Kerberos v5 authentication(Krb5)

Kerberos v5 authentication and integrity(Krb5i)

Kerberos v5 authentication and privacy(Krb5p)

No server authentication

No server authentication (AUTH\_SYS)

√ Enable unmapped user access

Allow unmapped user access by UID/GID

Allow anonymous access

12. 選擇Next。

13. 在「共用**許可權」頁**中,選擇**新增**。

附註:所有電腦的預設許可權為「只讀」。錄製器必須具有讀/寫許可權,因此您可以更改所

有電腦的預設值,或者為錄製器新增特定規則。最佳實踐是通過新增主機禁用對所有電腦的訪 問,這是記錄器IP地址。

- 14. 在語言編碼上,選擇ANSI。
- 15. 在共用許可權上,選擇讀取/寫入。
- 16. 選擇Add。
- 17. 選擇所有電腦。
- 18. 在語言編碼上,選擇ANSI。
- 19. 在共用許可權上,選擇無訪問許可權。
- 20. 選擇Add。
- New Share Wizard

 $\overline{\phantom{a}}$  $\times$ 

### Specify the share permissions

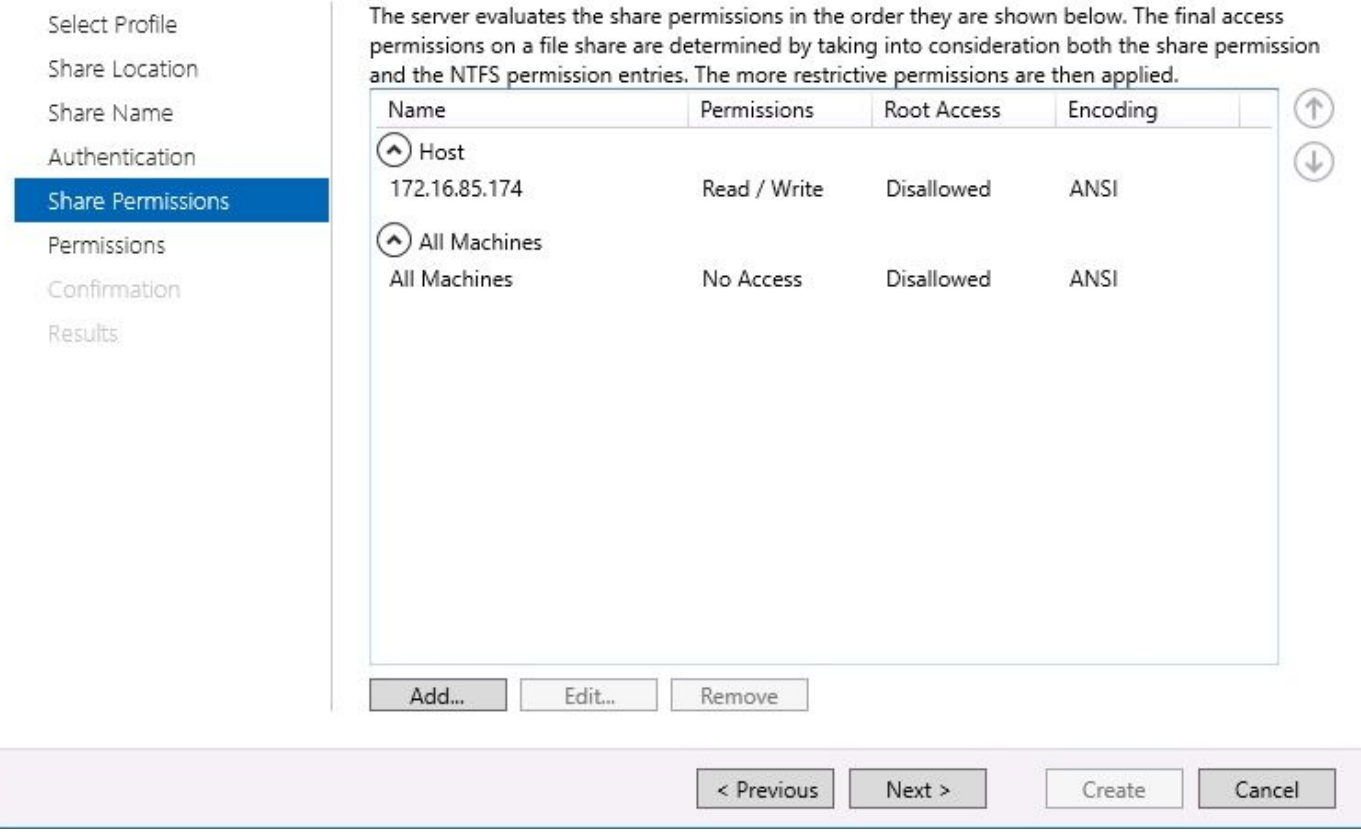

- 21. 選擇Next。
- 22. 在下一頁中選擇下一步。
- 23. 確保資訊正確,然後選擇Create。
- 24. 組態完成後,請選擇Close。

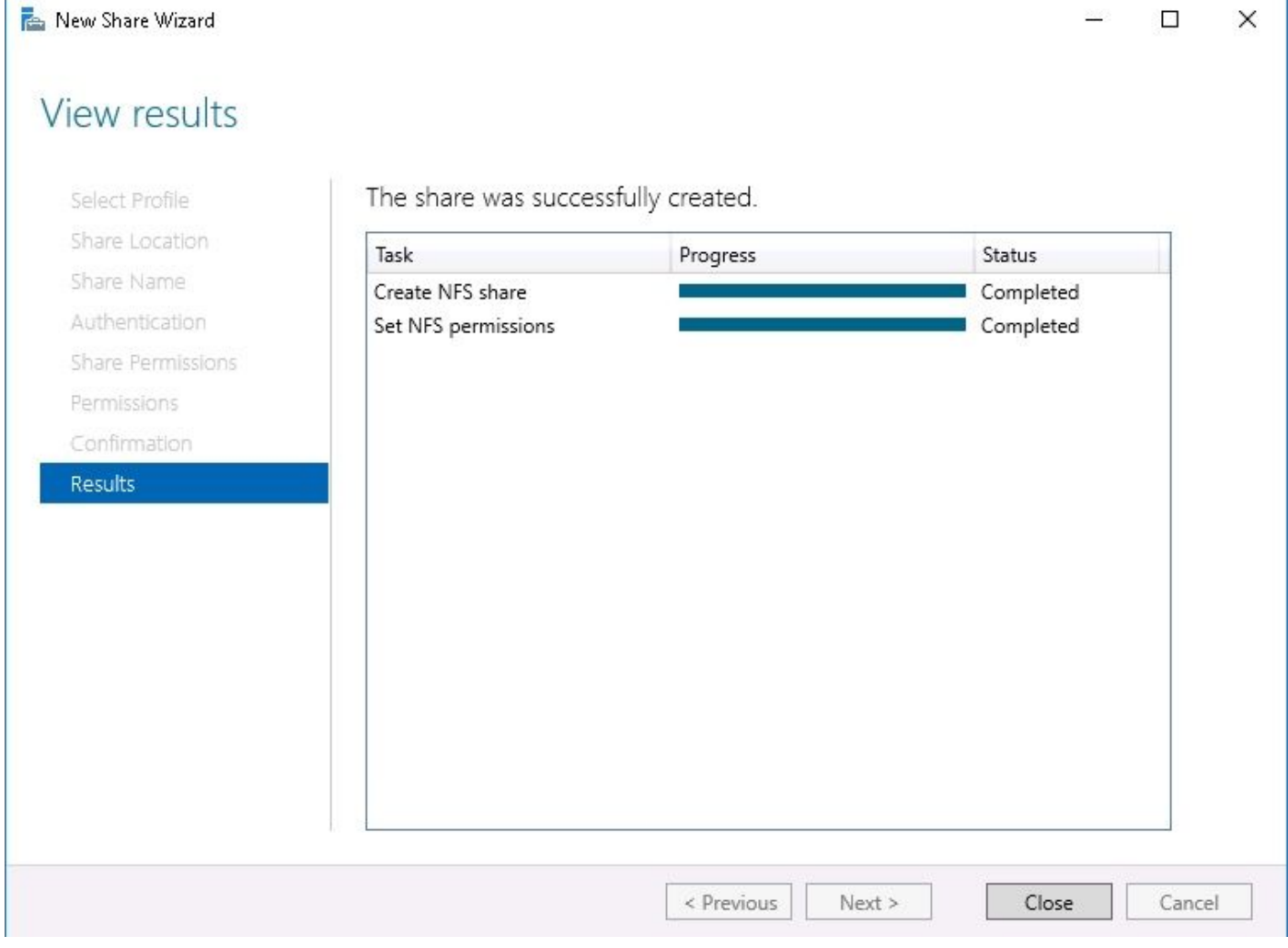

#### 步驟5.配置NFS資料夾上的安全設定。

- 1. 在Windows伺服器上,導航到資料夾位置PC > Disk E > Recording。
- 2. 按一下右鍵資料夾並選擇屬性,如下圖所示:

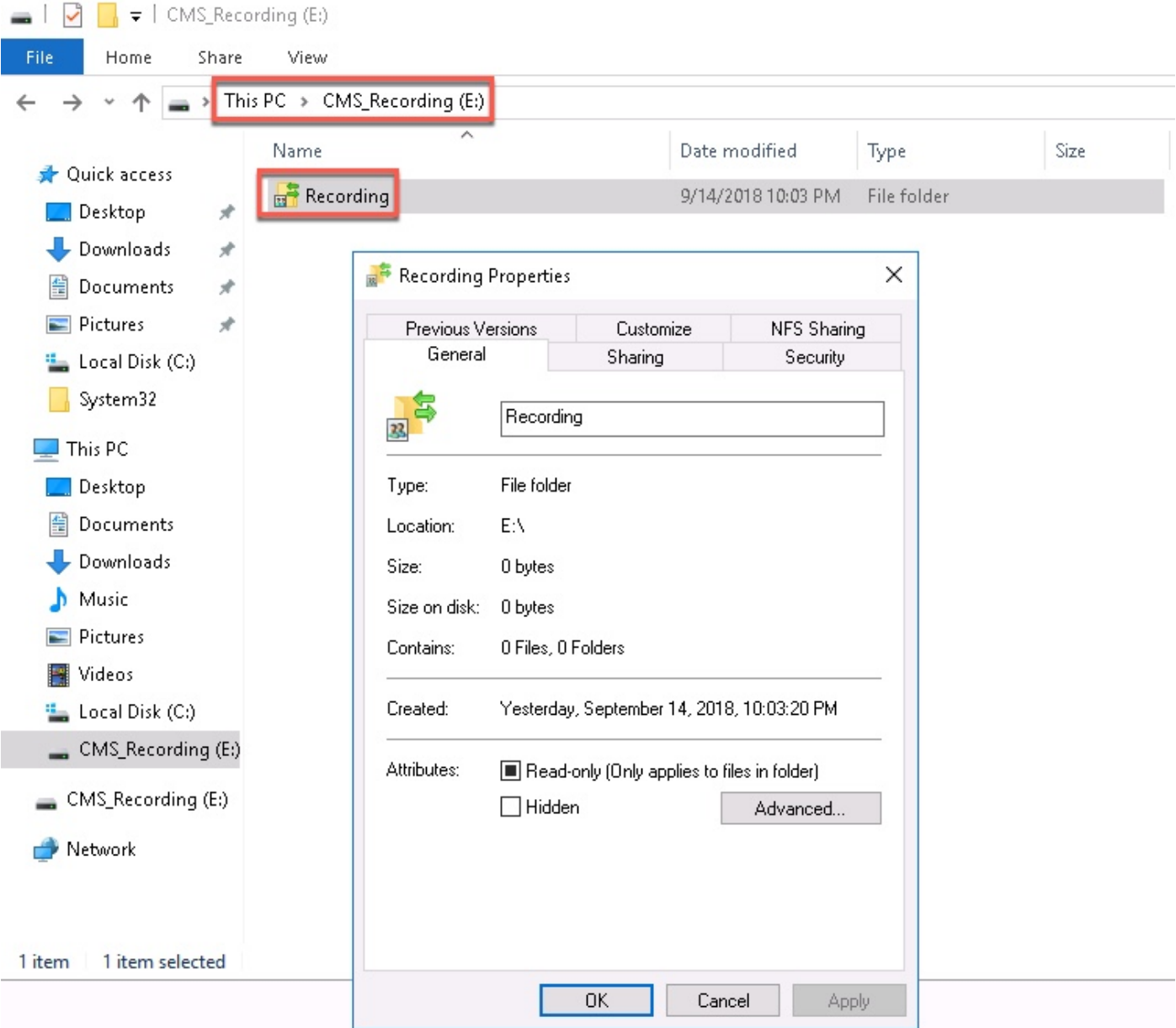

- 3. 選擇Security頁籤。
- 4. 選擇Edit。
- 5. 選擇Add。
- 6. 鍵入單詞Everyone並選擇Check Names,如下圖所示:

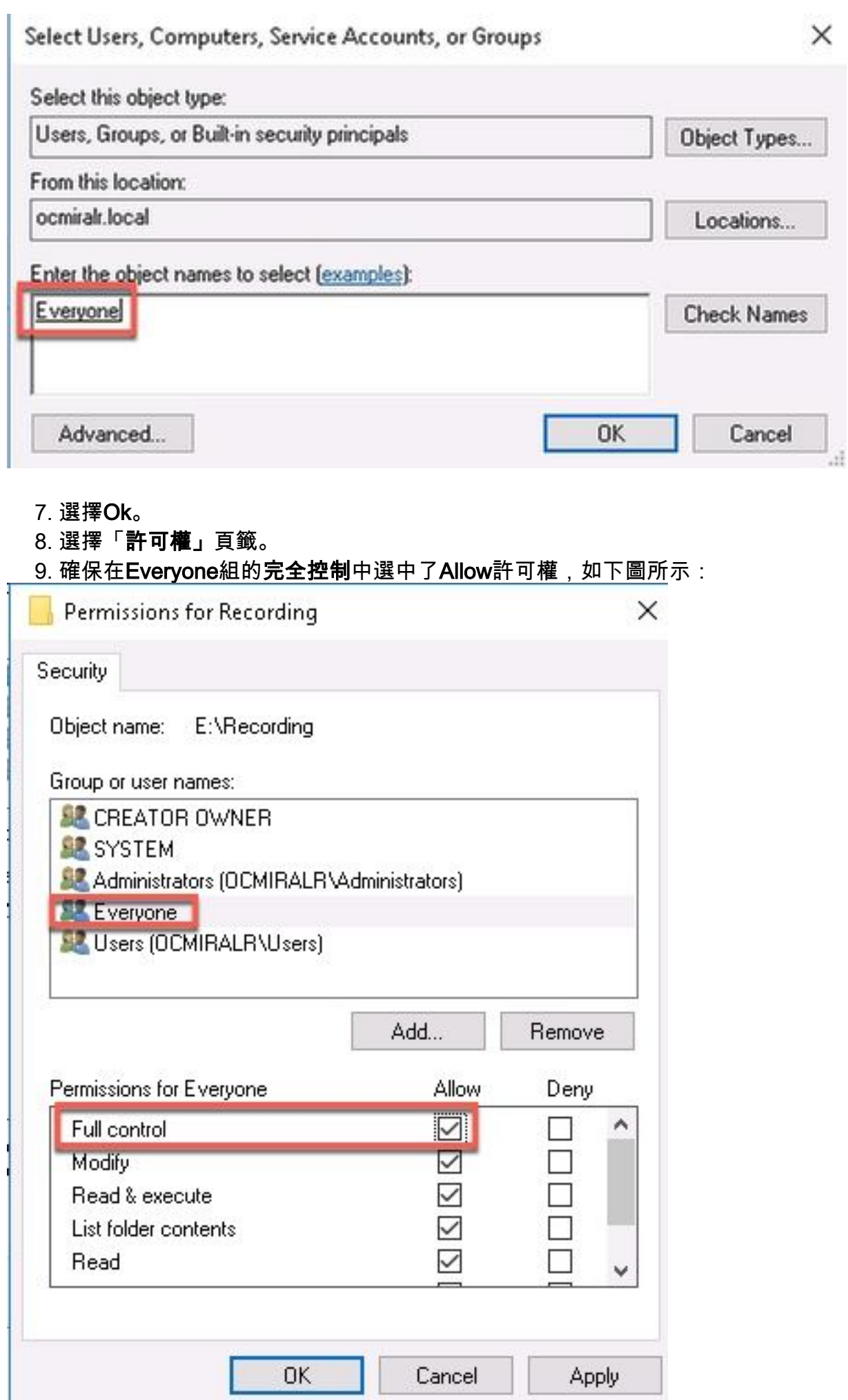

10. 選擇Ok。

11. 選擇「確定」以關閉「屬性」頁籤。

## 驗證

使用本節內容,確認您的組態是否正常運作。

- 1. 之前必須配置錄製器服務。
- 2. 開啟CMS命令列介面(CLI)。
- 3. 運行命令recorder nfs <hostname/IP>:<directory>。
- 4. 使用之前配置的NFS伺服器的值和目錄名稱。
- 5. 例如:記錄器nfs 10.1.1.1:記錄。
- 6. 重新啟動錄製器,運行命令restart restart。

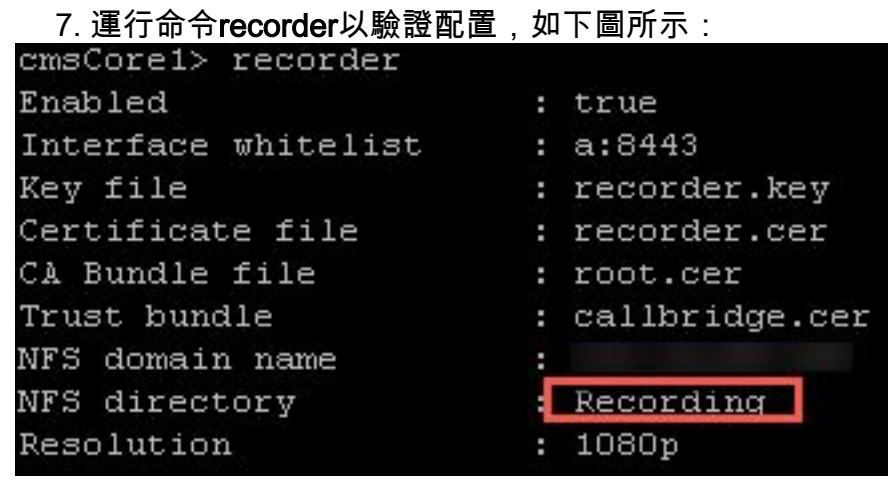

- 8. 使用思科會議應用(CMA)登入CMS。
- 9. 開始錄製會議。

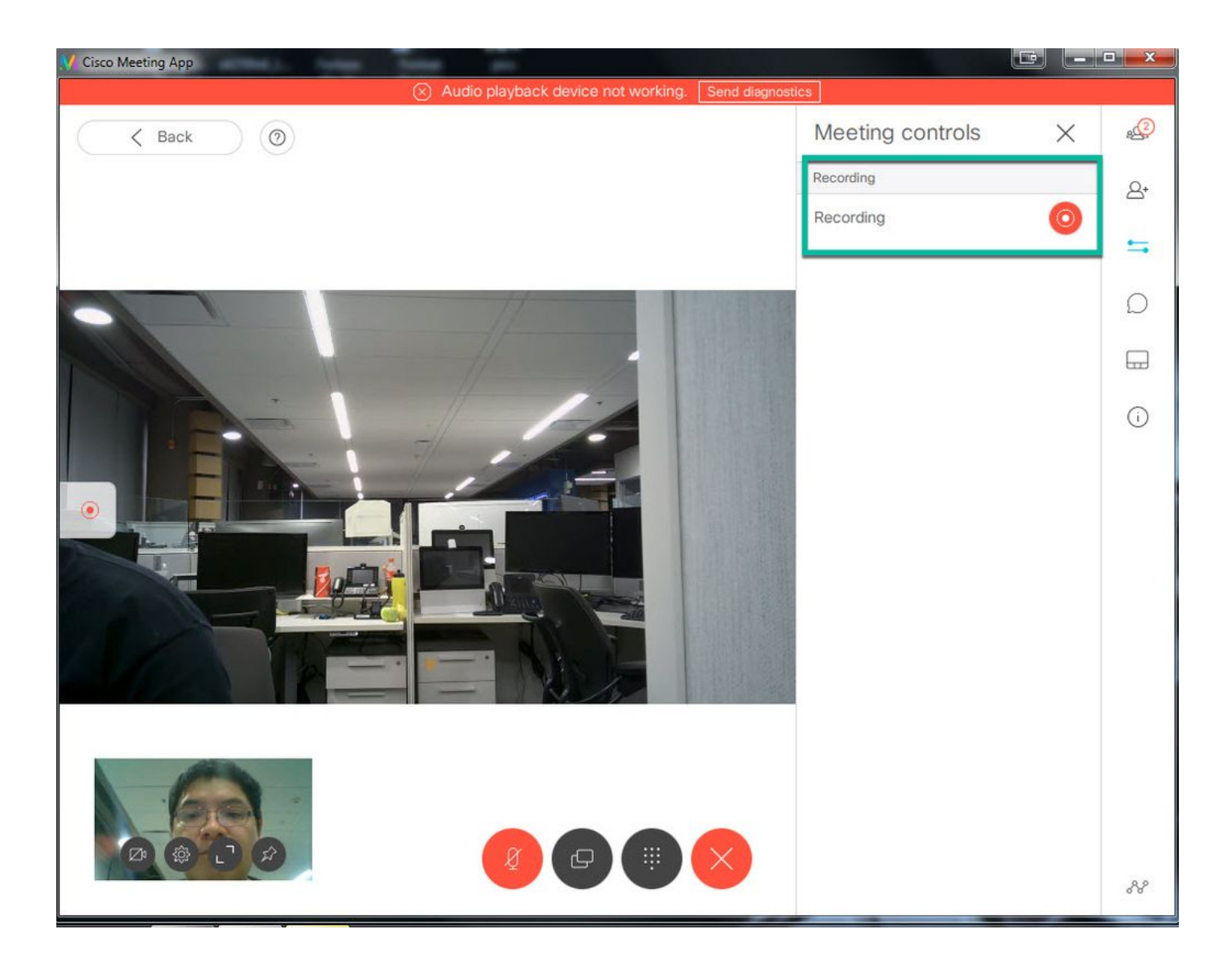

附註:在錄音開始後的前5秒內,不會錄製呼叫。這是有意識的,目的是幫助錄製中的影片和 音訊之間的同步。如果記錄的時間少於5秒,則在NFS上儲存了一個小檔案,但該檔案不會回 放。

- 10. 停止記錄。
- 11. 完成通話。
- 12. 請等待幾分鐘以建立檔案。
- 13. 在Windows伺服器中開啟NFS資料夾。
- 14. 確保記錄的檔案位於記錄資料夾中,如下圖所示:

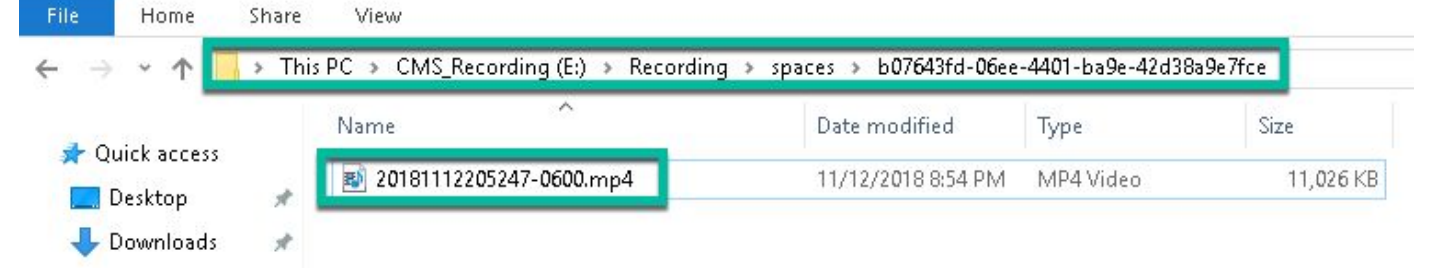

15. 使用影片再現器再現影片檔案。

16. 必須顯示會議的影片,如下圖所示:

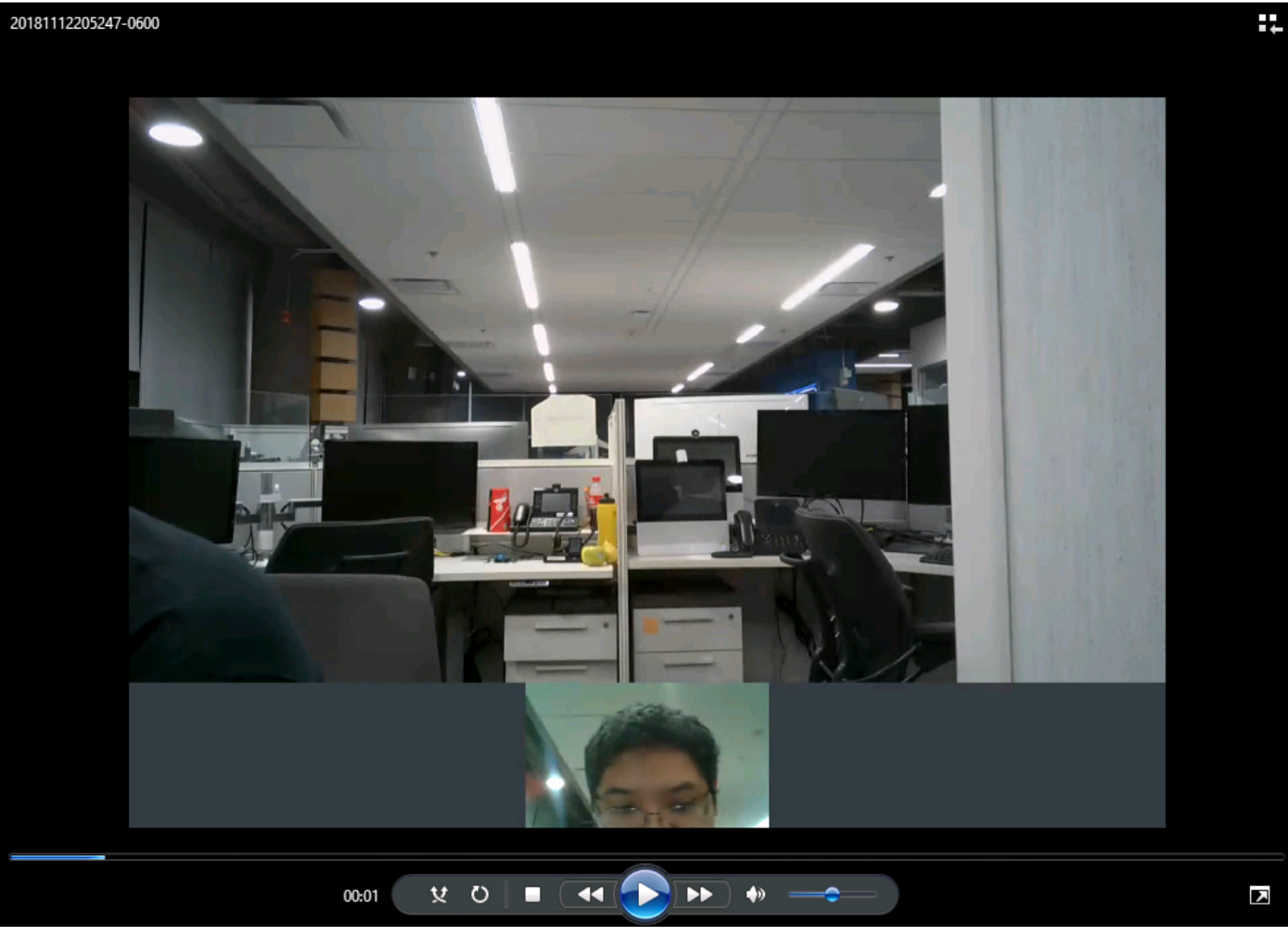

## 疑難排解

目前尚無適用於此組態的具體疑難排解資訊。